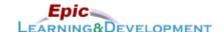

## MyLearning Instructions for eLearning

Audience: Student Nurse Content expert: Sarah Venturin Last updated: 01/7/2020

Follow the instructions below to access and complete your online training prior to your rotation.

- 1. Open this link
- Complete the required fields: First Name, Last Name, Email Address, New Password, and Confirm Password.
- 3. Click Log In.

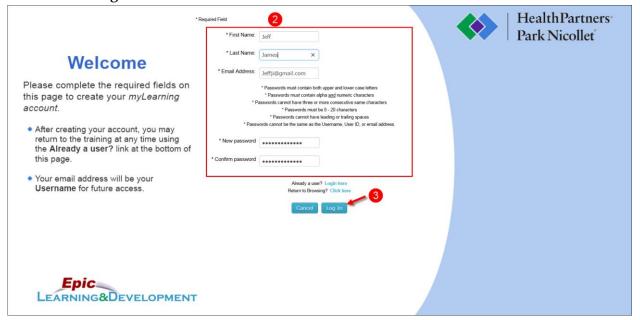

4. Select your specific area.

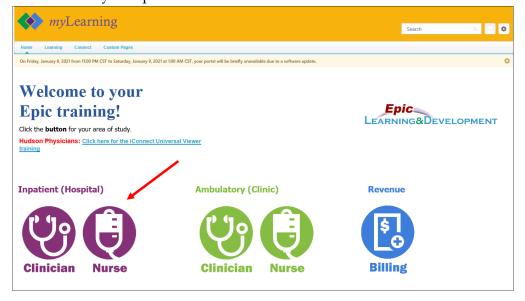

5. The Welcome to your training page displays; click the correct **link** that matches your role and Hospital.

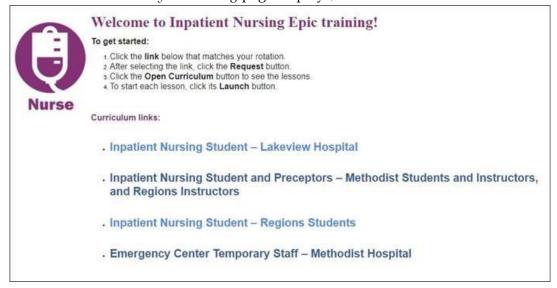

6. Click the **Request** button. (Make sure to select the correct Hospital)

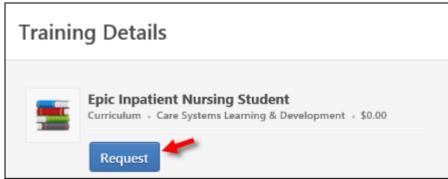

7. Click the **Open Curriculum** button.

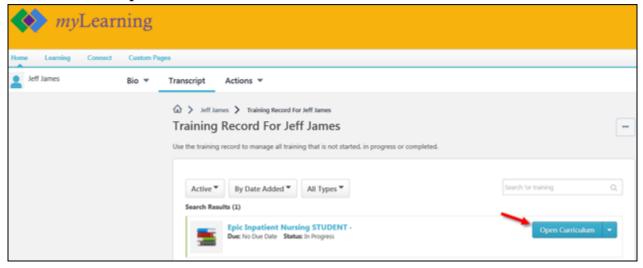

8. Click the **hyperlink** to open a section.

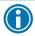

A *curriculum* is divided up into *sections*; the sections group *lessons* together.

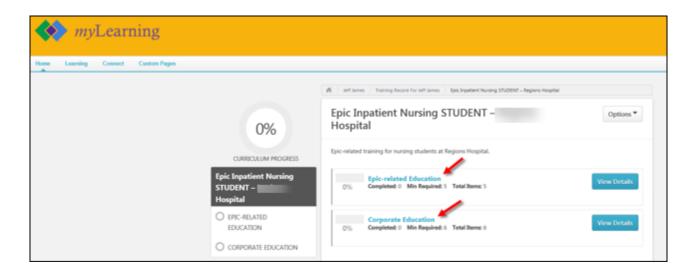

9. Click a lesson's **Launch** button to start.

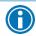

This needs to be done for each lesson in each section.

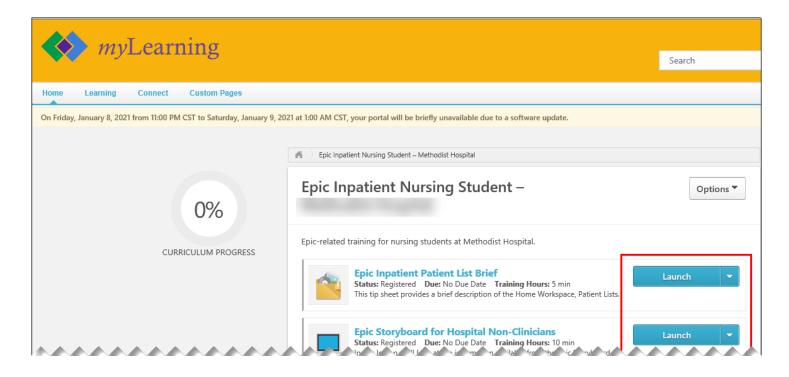

## 10. Complete each lesson.

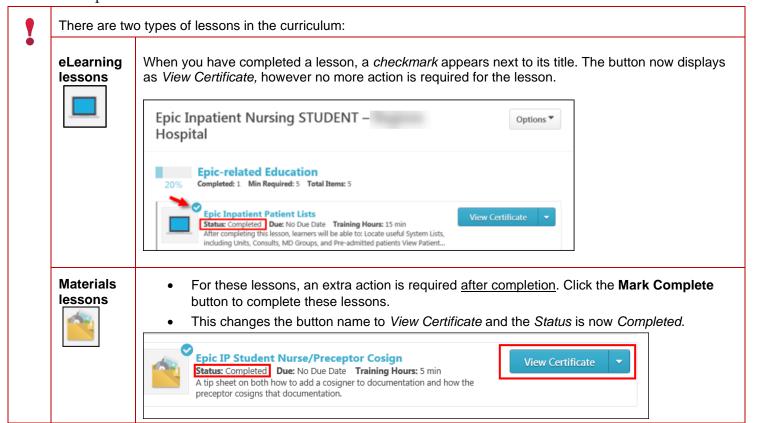

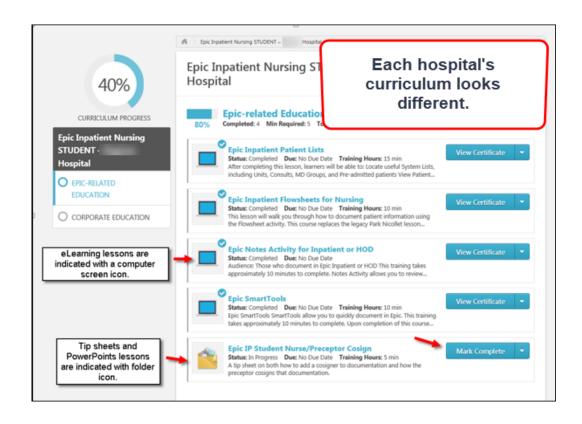

- 11. Once you have completed all the lessons in a section, a checkmark displays next to the section name.
- 12. To continue working through the curriculum, click the **name of the next section** (in the example below, it is the *Corporate Education*).

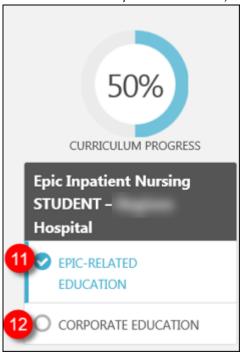

13. Once you have finished all the lessons in each section, the curriculum will be marked with *Status* of *Completed*.

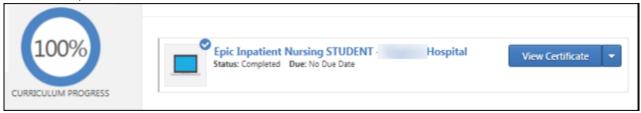

## **Returning to the lessons**

Follow these steps if you don't complete all the lessons at one time.

- 1. Return to the login screen by <u>clicking this link</u>.
- 2. Since you have already created an account, click the **Login here** hyperlink (next to words *Already a user?*).

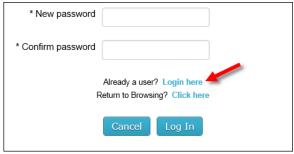

3. Log in with your **Username** (your email address) and the **Password** you created.

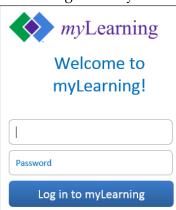

4. You are brought back to the *Welcome to your training* page. On the right side of this page, in the *My Training* section, click the **Open Curriculum** link.

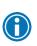

If you do not see the curriculum (you were working on) listed, click **My Training** at the top of this section. This opens up the *Transcript*, from where you may open the curriculum.

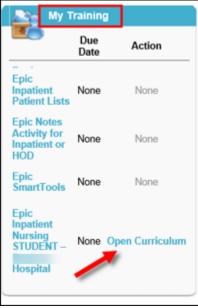